#### ENTERPRISE PROGRAM INTEGRITY CONTROL SYSTEM (EPICS)

Change #2-2017

**DISQUALIFICATIONS** 

September 1, 2017

#### **105 – DISQUALIFICATIONS**

Change # 2-2017 September 1, 2017

#### I. THIS CHAPTER PROVIDES INSTRUCTIONS AND INFORMATION FOR:

- The Disqualification Inquiry fields;
- The Disqualification Inquiry function keys;
- The Disqualification Contact Detail
- The Disqualification Detail Fields;
- Displaying Disqualification Detail function keys;
- Creating a Disqualification;
- Displaying a Disqualification List;
- Displaying a Disqualification;
- Updating a Disqualification;
- Entering a 'Key' change;
- Transferring a Disqualification;
- Deleting a Disqualification;
- Entering field details using F4 key;
- Searching for an individual ID.

#### II. OVERVIEW - FOOD AND NUTRITION SERVICES & TANF ONLY

A disqualification is a penalty invoked for a person convicted of an Intentional Program Violation. It will restrict a person from receiving benefits for a period of time depending upon the number of disqualifications recorded for the person. EPICS allows the user to display and view all of the known states from which a person has been disqualified, as well as record a new disqualification for an individual.

EPICS sends a file each month to USDA around the 2<sup>nd</sup> or 3<sup>rd</sup> of the month. EPICS receives a monthly file (around the 26<sup>th</sup> of the month) from USDA that contains all other 50 states disqualifications and are loaded into EPICS. The worker may view disqualifications by entering the individual's social security number on the Disqualification Inquiry screen.

There are two screens that require data entry to record a new disqualification: DISQUALIFICATION INQUIRY screen and the DISQUALIFICATION DETAIL screen.

#### A. Disqualification Inquiry Field Descriptions

| Field              | Description                                                                 | Required | System<br>Generated | Optional |
|--------------------|-----------------------------------------------------------------------------|----------|---------------------|----------|
| SOCIAL             | 9 digit number for the                                                      | X        |                     |          |
| SECURITY<br>NUMBER | individual's social security number                                         |          |                     |          |
| SELECTION          | 1 character code used to select an existing disqualification to view        |          |                     | Х        |
| STATE              | 2 character code identifying the state where the disqualification occurred  |          | X                   |          |
| DQ NUMBER          | Number of offenses                                                          |          | Х                   |          |
| PROGRAM ID         | Code identifying which benefit program the individual is being disqualified |          | X                   |          |

#### В. **Disqualification Detail Field Descriptions**

| FIELD                        | DESCRIPTION                                                                                                    | REQUIRED | SYSTEM<br>GENERATED | OPTIONAL |
|------------------------------|----------------------------------------------------------------------------------------------------|----------|---------------------|----------|
| SOCIAL<br>SECURITY<br>NUMBER | 9 digit number for the individual's social security number                                                              |          | Х                   |          |
| NAME                         | The full name (last name, first name) of the individual being disqualified                                              |          | X                   |          |
| ADDRESS                      | The address of the individual being disqualified                                                                        |          | Х                   |          |
| LAST ACTIVITY                | Field used to describe the last activity (Add, Change, etc.) and date of the activity made to the disqualification      |          | X                   |          |
| INDIVIDUAL ID                | The individual ID of the person being disqualified (NC Disqualification only)                                           |          | Х                   |          |
| DATE OF BIRTH                | The date of birth for the individual being disqualified                                                                 |          | Х                   |          |
| SEX                          | The sex of the individual being disqualified                                                                            |          | Х                   |          |
| DQ STATE                     | The state where the individual is disqualified from                                                                     |          | X                   |          |
| DQ COUNTY                    | 3 digit number from 000-100 used to identify what county the individual is disqualified from (NC Disqualification only) |          | X                   |          |
| DQ<br>INVESTIGATOR           | A unique number assigned by the county to identify the investigator assigned to the case (NC Disqualification only)     | X        |                     |          |
| DQ COUNTY<br>CASE #          | 7 digit case number used by the county (NC Disqualification only)                                                       | Х        |                     |          |

# ENTERPRISE PROGRAM INTEGRITY CONTROL SYSTEM (EPICS) #2-2017 DISQUALIFICATIONS September

September 1, 2017

| FIELD         | DESCRIPTION                              | REQUIRED | SYSTEM<br>GENERATED | OPTIONAL |
|---------------|------------------------------------------|----------|---------------------|----------|
| XFER DQ       | 2 digit number from                      |          | GENERATED           | X        |
| COUNTY        | 3 digit number from 000-100 used to      |          |                     | ^        |
| COUNTY        | identify where the                       |          |                     |          |
|               | disqualification is being                |          |                     |          |
|               | transferred (NC                          |          |                     |          |
|               | Disqualification only)                   |          |                     |          |
| REFERRAL ID   | 10 digit number                          | Х        |                     |          |
| KEI EKKOKE IS | generated by the                         | ^        |                     |          |
|               | system upon creation                     |          |                     |          |
|               | of a referral (NC                        |          |                     |          |
|               | Disqualification only)                   |          |                     |          |
| PROGRAM       | The benefit program                      |          | Х                   |          |
|               | the individual is being                  |          |                     |          |
|               | disqualified from                        |          |                     |          |
| COUNTY CASE   | 7 digit case number                      |          | X                   |          |
| #             | used by the county (NC                   |          |                     |          |
|               | Disqualification only)                   |          |                     |          |
| REF COUNTY    | 3 digit code between                     |          | X                   |          |
|               | the values of 000 and                    |          |                     |          |
|               | 100; used to show                        |          |                     |          |
|               | which county currently                   |          |                     |          |
|               | owns the referral (NC                    |          |                     |          |
|               | Disqualification only)                   |          |                     |          |
| PGM CASE ID   | The case ID of the                       |          | X                   |          |
|               | associated program                       |          |                     |          |
|               | (NC Disqualification                     |          |                     |          |
| DEE 111/E07   | only)                                    |          | V                   |          |
| REF INVEST    | 5 character ID that                      |          | X                   |          |
|               | corresponds to the                       |          |                     |          |
|               | investigator assigned                    |          |                     |          |
|               | to the referral (NC                      |          |                     |          |
| DQ METHOD     | Disqualification only)  1 character code | Χ        |                     |          |
| De MICILION   | identifying the method                   | ^        |                     |          |
|               | by which the                             |          |                     |          |
|               | disqualification is                      |          |                     |          |
|               | established (NC                          |          |                     |          |
|               | Disqualification only)                   |          |                     |          |
| DQ #          | The disqualification                     |          | X                   |          |
|               | number of offense                        |          |                     |          |
| DQ OFFENSE    | A 1 digit alpha code                     | Х        |                     |          |
| CODE          | identifying the type of                  |          |                     |          |
|               | offense                                  |          |                     |          |
| DQ PERIOD     | 3 character code                         | X        |                     |          |
|               | identifying the length of                |          |                     |          |
|               | the disqualification                     |          |                     |          |

| DQ DECISION DATE  The date the disqualification was made  DQ START DATE  The beginning date for the disqualification  DQ END DATE  The ending date for the disqualification  FIPS CODE  A four-digit number indicating the zip code ext.  OFFICE  The county's organizational name responsible for the disqualification verification  TITLE  The title of the division responsible for the disqualification verification  TELEPHONE  The area code and local phone number of the county worker | FIELD       | DESCRIPTION            | REQUIRED | SYSTEM<br>GENERATED | OPTIONAL |
|----------------------------------------------------------------------------------------------------|-------------|------------------------|----------|---------------------|----------|
| made  DQ START DATE The beginning date for the disqualification  DQ END DATE The ending date for the disqualification  FIPS CODE A four-digit number indicating the zip code ext.  OFFICE The county's organizational name responsible for the disqualification  Verification  TITLE The title of the division responsible for the disqualification verification  TELEPHONE The area code and local phone number of the county worker                                                          |             | The date the           | X        | GENERATED           |          |
| DQ START DATE  the disqualification  The ending date for the disqualification  FIPS CODE  A four-digit number indicating the zip code ext.  OFFICE  The county's organizational name responsible for the disqualification verification  TITLE  The title of the division responsible for the disqualification verification  TELEPHONE  The area code and local phone number of the county worker                                                                                               | DATE        |                        |          |                     |          |
| THE ENDING THE ENDING ATE  The ending date for the disqualification  A four-digit number indicating the zip code ext.  The county's organizational name responsible for the disqualification verification  TITLE  The title of the division responsible for the disqualification verification  TELEPHONE  The area code and local phone number of the county worker                                                                                                    |             | The beginning date for | Х        |                     |          |
| disqualification  FIPS CODE  A four-digit number indicating the zip code ext.  OFFICE  The county's organizational name responsible for the disqualification verification  TITLE  The title of the division responsible for the disqualification verification  TELEPHONE  The area code and local phone number of the county worker                                                                                                    |             |                        |          |                     |          |
| FIPS CODE  A four-digit number indicating the zip code ext.  OFFICE  The county's organizational name responsible for the disqualification verification  TITLE  The title of the division responsible for the disqualification verification  TELEPHONE  The area code and local phone number of the county worker                                                                                                    | DQ END DATE |                        |          | X                   |          |
| ext.  OFFICE  The county's organizational name responsible for the disqualification verification  TITLE  The title of the division responsible for the disqualification verification  TELEPHONE  The area code and local phone number of the county worker                                                                                                    | FIPS CODE   |                        |          | X                   |          |
| OFFICE  The county's organizational name responsible for the disqualification verification  TITLE  The title of the division responsible for the disqualification verification  TELEPHONE  The area code and local phone number of the county worker                                                                                                    |             |                        |          |                     |          |
| organizational name responsible for the disqualification verification  TITLE  The title of the division responsible for the disqualification verification  TELEPHONE  The area code and local phone number of the county worker                                                                                                    |             |                        |          |                     |          |
| responsible for the disqualification verification  TITLE  The title of the division responsible for the disqualification verification  TELEPHONE  The area code and local phone number of the county worker                                                                                                    | OFFICE      |                        |          | X                   |          |
| disqualification verification  TITLE  The title of the division responsible for the disqualification verification  TELEPHONE  The area code and local phone number of the county worker                                                                                                    |             |                        |          |                     |          |
| TITLE  The title of the division responsible for the disqualification verification  TELEPHONE  The area code and local phone number of the county worker                                                                                                    |             |                        |          |                     |          |
| TITLE  The title of the division responsible for the disqualification verification  TELEPHONE  The area code and local phone number of the county worker                                                                                                    |             |                        |          |                     |          |
| responsible for the disqualification verification  TELEPHONE  The area code and local phone number of the county worker                                                                                                    | TITLE       |                        |          | Х                   |          |
| verification  TELEPHONE  The area code and                                                                                                    |             |                        |          |                     |          |
| TELEPHONE  The area code and                                                                                                    |             |                        |          |                     |          |
| local phone number of the county worker                                                                                                    |             |                        |          |                     |          |
| the county worker                                                                                                    | TELEPHONE   |                        |          | X                   |          |
|                                                                                                    |             |                        |          |                     |          |
| responsible for the                                                                                                    |             | responsible for the    |          |                     |          |
| disqualification                                                                                                    |             |                        |          |                     |          |
| verification                                                                                                    |             |                        |          |                     |          |
| EXT The phone number X                                                                                                    | EXT         | The phone number       |          | X                   |          |
| extension of the county                                                                                                    |             |                        |          |                     |          |
| worker responsible for                                                                                                    |             |                        |          |                     |          |
| the disqualification                                                                                                    |             |                        |          |                     |          |
| verification  FAX NUM  A 10 digit Fax Number  X                                                                                                    | EAVNIIM     |                        |          | V                   |          |
| from the County Detail                                                                                                    | I WY MOIM   |                        |          | ^                   |          |
| Screen                                                                                                    |             |                        |          |                     |          |
| COMMENTS Up to 42 characters of X                                                                                                    | COMMENTS    |                        |          | X                   |          |
| free form text brought                                                                                                    |             |                        |          |                     |          |
| forward from the                                                                                                    |             |                        |          |                     |          |
| County Detail screen                                                                                                    |             |                        |          |                     |          |
| and from out of state                                                                                                    |             |                        |          |                     |          |
| disqualification if any                                                                                                    |             |                        |          |                     |          |
| were entered.  NON NC INFO Key field used by other X                                                                                                    | NON NC INFO |                        |          | X                   |          |
| states to track                                                                                                    |             |                        |          |                     |          |
| information                                                                                                    |             |                        |          |                     |          |

#### C. Disqualification Detail Function Keys

| KEY | Description                                      |
|-----|--------------------------------------------------|
| F1  | To access EPICS on-line help                     |
| F2  | Screen cannot be cleared during inquiry mode     |
| F3  | To exit and return to the Main Menu              |
| F4  | To display a list                                |
| F5  | To transfer the disqualification to a new county |
| F6  | To add a new disqualification (save)             |
| F9  | To update a disqualification                     |
| F10 | To delete a disqualification (State Level only)  |
| F11 | To enter a key change                            |
| F12 | To cancel or return to the previous screen       |

NOTE: The Shift and F1 key may be pressed at the same time to display the Contact Detail screen if there is no F13 function key.

#### D. Create A New Disqualification

1. From the **MAIN MENU**, key the number 5 in the **ENTER OPTION** field and press **Enter**. The DISQUALIFICATION MENU screen displays.

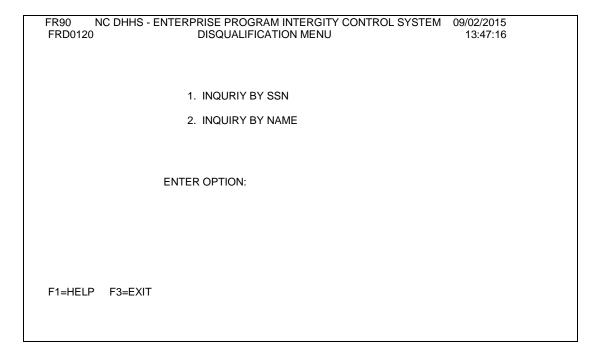

2. Enter option 1 and press ENTER. The DISQUALIFICATION INQUIRY screen is displayed.

### ENTERPRISE PROGRAM INTEGRITY CONTROL SYSTEM (EPICS) Change #1-2016 DISQUALIFICATIONS September 1, 2016

| FR13<br>FRD0130 | NC DHHS - ENTERPRISE PROGRAM INTERGITY CONTROL SYSTEM DISQUALIFICATION INQUIRY | 06/29/2004<br>11:24:41 |
|-----------------|--------------------------------------------------------------------------------|------------------------|
|                 | SOCIAL SECURITY NUMBER: +                                                      | More:                  |
|                 | SELECTION STATE DQ NUMBER PROGRAM                                              |                        |
|                 |                                                                                |                        |
|                 |                                                                                |                        |
|                 |                                                                                |                        |
|                 |                                                                                |                        |
|                 |                                                                                |                        |
| F1=HELP F2=     | CLEAR F3=EXIT F4=LIST F6=ADD F7=PREV F8=NEXT F12=CANCEL                        |                        |

3. Enter the SSN in the **SOCIAL SECURITY NUMBER** field of the individual being disqualified and press Enter.

The screen displays eDRS and/or EPICS disqualifications. The state, disqualification number and the program are listed for each disqualification.

If you do not know the debtor's SSN, press the equal sign (=) and F4 key. The Name Search screen displays. You may search in one of four ways which is outlined on the screen. Press ENTER. The Name List screen displays.

NOTE: If no previous disqualification(s) is associated with this Social Security Number, a message displays: NO DISQUALIFICATION RECORD EXISTS.

If there are multiple individuals associated to this social security number a message displays: ENTERED SSN HAS MULTIPLE CLIENTS. INVOKE SEARCH.

4. Press the **F6** function key. The DISQUALIFICATION DETAIL screen displays.

September 1, 2017

```
FR15
            NC DHHS - ENTERPRISE PROGRAM INTERGITY CONTROL SYSTEM 02/24/2004
FRD0150
                             DISQUALIFICATION DETAIL
                                                                       12:26:23
SSN..
                                               LAST ACTIVITY:
NAME .
ADDRESS:
                                               INDIVIDUAL ID:
                                               DATE OF BIRTH:
                                                                  SEX:
--- DQ INFORMATION ---
                                          ---- REFERRAL INFORMATION -----
REFERRAL ID .
                                                              PROGRAM .:
DQ COUNTY . . .
                                          COUNTY CASE#:
                                                              REF COUNTY:
DQ INVESTIGATOR.
                                                              REF INVEST:
                                          PGM CASE ID :
                                          ---- CONTACT INFORMATION ----
DQ COUNTY CASE#.
XFER DQ COUNTY.._
                                         FIPS CODE .:
                                          OFFICE
DQ OFFENSE CODE .
DQ NUMBER . . . . + <KEY>
                                          TITLE
                                          TELEPHONE: -
DQ METHOD . . . . +
                                                               EXT:
DQ PERIOD . . . +
                                          FAX NUM . :
DQ DECISION DATE. <KEY>
                                          COMMENTS .:
DQ START DATE . .
                                         NON NC INFO:
DQ END DATE . .
F1=HELP F2=CLEAR F3=EXIT F4=LIST F5=XFER DQ COUNTY
F6=ADD F9=UPDATE F10=DELETE F11=KEY CHANGE F12=CANCEL
                                                                      F13=CONTACT DTL
```

**NOTE:** The DQ State and DQ County fields will be populated with NC and the county from which the person signed on is located. These fields cannot be modified.

5. Key the referral ID in the **REFERRAL ID** field number for the individual being disqualified and press **Enter.** The Program, County Case #, Ref County, Pgm Case ID and Ref Invest fields populated based on the referred ID entered.

**NOTE:** Ensure you enter the correct Referral ID number. This value can not be changed once the Disqualification has been successfully added.

- 6. In the **INVESTIGATOR** field, key the County Case Number assigned to the disqualification. This value may be different from the Ref Invest.
- 7. In the **DQ COUNTY CASE#** field, key the County Case Number assigned to the disqualification. This value may be different from the County Case #.

**NOTE:** If you do not enter data in this field, the system automatically populates the County Case # under Referral Information once F6 is pressed.

8. Key the type of offense in the **DQ OFFENSE CODE** field if the program is FS. This field is required if the PROGRAM CODE is FS.

- a. If the PROGRAM CODE is FS and no entry is made during the ADD function or the field is blank for the CHANGE function, the following error message is displayed:
  - 'MANDATORY FIELD DATA IS MISSING'
- b. If the PROGRAM CODE is not FS and an entry is made in the **DQ OFFENSE CODE** field, the following error message is displayed:

'DQ OFF CODE IS NOT ALLOWED, INVALID PROGRAM'

c. If an invalid **DQ OFFENSE CODE** is entered, the following error message is displayed:

#### 'INVALID DQ OFFENSE CODE'

d. The valid values for the **DQ OFFENSE CODE** field are:

| DQ OFFENSE CODE | DEFINITION                        |
|-----------------|-----------------------------------|
| A               | Drug Trafficking Conviction       |
|                 | Involving Less Than \$500         |
| В               | Any Trafficking Conviction        |
|                 | (including drugs) Involving \$500 |
|                 | or More                           |
| С               | Firearms Trafficking Conviction   |
|                 | Any Amount                        |
| D               | Trafficking, Administrative       |
|                 | Finding                           |
| E               | Duplicate participation           |
| F               | Application Fraud, Including Non  |
|                 | Report of Changes                 |
| Z               | Other Intentional Program         |
|                 | Violations                        |

 Key the method by which the disqualification was established in the DQ METHOD field.

**NOTE:** The Claim Type must be IPV in order to create a Disqualification on the Claim Detail Screen.

The Claim Substantiation Method (also located on the Claim Detail Screen) and the DQ Method must match.

Also, if the Program is TANF/AFDC, the claim must be \$100 or greater.

- 10. Key the length of the disqualification in the **DQ PERIOD** field.
- Key the date the disqualification decision was made in the DQ DECISION DATE field.

- 12. Key the beginning date of the disqualification n the **DQ START DATE** field.
- The REFERRAL INFORMATION displayed is based on the referral ID number entered.
- 14. The **CONTACT INFORMATION** is displayed based on the information from the County Detail Screen or an out of state disqualification.
- 15. Press the **F6** function key to add the disqualification. A confirmation message displays at the bottom of the screen: *Action completed successfully.*

**NOTE:** When adding a disqualification, the LAST ACTIVITY field automatically populates with "Add" and the "Current date".

The **END DATE** field is system generated based on the start date and period of the disqualification.

16. To exit and return to the **MAIN MENU**, press the **F3** function key. The MAIN MENU displays.

#### E. Display A Disqualification List

 From the MAIN MENU, key the number 5 in the ENTER OPTION field and press Enter. The DISQUALIFICATION INQUIRY screen displays.

**NOTE:** If you do not know the code or value for a field, you can use the **F4** function key, which displays a list of codes or values for selection. This field attribute is only available for those fields that contain a + (plus sign) to the right of the field.

FR90 NC DHHS FRD0120

ENTERPRISE PROGRAM INTERGITY CONTROL SYSTEM
DISQUALIFICATION MENU

1. INQURIY BY SSN
2. INQUIRY BY NAME
ENTER OPTION:

F1=HELP F3=EXIT

### ENTERPRISE PROGRAM INTEGRITY CONTROL SYSTEM (EPICS) Change #01-2016 DISQUALIFICATIONS September 1, 2016

2. Enter option 1 and press ENTER. The DISQUALIFICATION INQUIRY screen is displayed.

| FR89                                                                      | NC DHHS - ENTE | RPRISE PROGRAM INTERGI | TY CONTROL SYSTEM | 02/27/2016 |
|---------------------------------------------------------------------------|----------------|------------------------|-------------------|------------|
|                                                                           | FRD0130        | DISQUALIFICATION IN    | IQUIRY 11:4       | 5:23       |
|                                                                           | soc            | CIAL SECURITY NUMBER:  | +                 |            |
|                                                                           | _              | eDRS                   | EPICS             |            |
| SELECTION STATE DQ NUMBER PROGRAM SELECTION STATE DQ NUMBER               |                |                        |                   |            |
| PROGRAMF1=HELP F2=CLEAR F3=EXIT F4=LIST F6=ADD F7=PREV F8=NEXT F12=CANCEL |                |                        |                   |            |
|                                                                           |                |                        |                   |            |

3. Key the **SSN** of the individual and press **ENTER**. The disqualification list displays. This screen displays the SSN keyed, State, DQ number, and Program. This screen displays all states for the SSN entered.

**NOTE:** If there are multiple individuals associated to the SSN, a message displays: *ENTERED SSN HAS MULTIPLE CLIENTS. INVOKE SEARCH.* 

- 4. From the **DISQUALIFICATION LIST**, key an S in the selection column of the disqualification you wish to display and press **Enter**. The DISQUALFICATION DETAIL screen displays.
- 5. To exit and return to the **MAIN MENU**, press the **F3** function key. The MAIN MENU displays.

#### F. Inquiry by Name

 From the MAIN MENU, key the number 5 in the ENTER OPTION field and press Enter. The DISQUALIFICATION MENU screen displays.

| FR90 NC DHHS<br>FRD0120 | - ENTERPRISE PROGRAM INTERGITY CONTROL SYSTEM DISQUALIFICATION MENU |
|-------------------------|---------------------------------------------------------------------|
|                         | 1. INQURIY BY SSN                                                   |
|                         | 2. INQUIRY BY NAME                                                  |
|                         | ENTER OPTION:                                                       |
| F1=HELP F3=EXIT         |                                                                     |

## ENTERPRISE PROGRAM INTEGRITY CONTROL SYSTEM (EPICS) Change #01-2016 DISQUALIFICATIONS September 1, 2016

2. Enter option 2 and press ENTER. The EDRS QUERY BY NAME screen is displayed.

| FR91 NC DHHS - ENTERPRISE PROGRAM INTERGITY CONTROL SYSTEM 02/27/2016 |                           |   |          |  |
|-----------------------------------------------------------------------|---------------------------|---|----------|--|
| FRD0140                                                               | RD0140 EDRS QUERY BY NAME |   | 14:03:04 |  |
|                                                                       |                           |   |          |  |
| LAST:                                                                 |                           |   |          |  |
| FIRST:                                                                |                           |   |          |  |
| MIDDLE INITIAL: _                                                     |                           | S |          |  |
|                                                                       | М                         | Ε |          |  |
| LAST (1st 25 CHAR) FIRST (15 CHAR) I SSN ST DQ# DOB X PGM             |                           |   | PGM      |  |
|                                                                       |                           |   |          |  |
| F1=HELP F2=CLEAR F3=EXIT F7=PREV F8=NEXT F12=CANCEL                   |                           |   |          |  |

**NOTE:** If no previous disqualification(s) is associated with this name, a message displays: NO DISQUALIFICATIONS FOUND IN EDRS.

If there are multiple individuals with the same name, multiple individuals will be displayed.

3. Key the Last Name, First Name, and Middle Initial (optional) of the individual and press ENTER. A list of all disqualifications are displayed.

| NC DHHS - ENTERPRISE PROGRAM       | 1 INTERGITY CON | TROL SYSTEM | 03/01/20 | 16  |
|------------------------------------|-----------------|-------------|----------|-----|
| FRD0140 EDRS QUERY BY              | NAME            | 10:27:24    |          |     |
|                                    |                 |             |          |     |
| LAST: DUNN                         |                 |             |          |     |
| FIRST: PAUL                        |                 | More:       |          |     |
| MIDDLE INITIAL: R                  |                 |             |          |     |
|                                    |                 |             | S        |     |
|                                    | М               |             | E        |     |
| LAST (1st 25 CHAR) FIRST (15 CHAR) | I xxxx SSN      | ST DQ# D    | ов х     | PGM |
| _ DUNN PAUL                        | R XXXXXXXX      | x NC 2      | F        | FS  |
|                                    |                 |             |          |     |
| Lines 1 to 1 of 1                  |                 |             |          |     |
|                                    |                 |             |          |     |
| F1=HELP F2=CLEAR F3=EXIT F7=F      | PREV F8=NEXT    | F12=CANCEL  |          |     |
|                                    |                 |             |          |     |

4. Key "S" to display the selected disqualification. The Disqualification Detail screen displays for the selected disqualification.

```
FR15
               NC DHHS - ENTERPRISE PROGRAM INTERGITY CONTROL SYSTEM
                                                       03/01/2016
       FRD0150
                        DISQUALIFICATION DETAIL
                                                        10:49:01
SSN . . : XXXXXXXXX
                                                LAST ACTIVITY: ADD
NAME .: DUNN PAUL R
ADDRESS: 152 JUMP ST
                                               INDIVIDUAL ID: XXXXXXXXX S
DATE OF BIRTH: 10/01/1981 SEX: M
REIDSVILLE
             NC 27320
--- DQ INFORMATION ---
                           ---- REFERRAL INFORMATION -----
                        REFERRAL ID . 0000350000 PROGRAM . : FS
DQ STATE....: NC
DQ COUNTY . . . : 079
                         COUNTY CASE#: 00 REF COUNTY: 079
                           PGM CASE ID:0000000004 REF INVEST: 000
DQ INVESTIGATOR . 000
DQ COUNTY CASE# . 0045764
                              ---- CONTACT INFORMATION ----
                         FIPS CODE .: 0157
XFER DQ COUNTY...
                            OFFICE . . : DSS/DHHS STATE OF NC
DQ OFFENSE CODE . 6 +
DQ NUMBER . . . . 2 + <KEY>
                                         PGM INTEGRITY INVEST
                            TITLE . . . :
DQ METHOD . . . . W +
                            TELEPHONE . : 336 - 5555555 EXT: 5555
DQ PERIOD . . . . 024 +
                             FAX NUM . . : 336 - 5555555
DQ DECISION DATE. 06/10/2011 <KEY> COMMENTS .:
DQ START DATE . . 07/01/2011
                             NON NC INFO:
DQ END DATE . . . 06/30/2013
F1=HELP F2=CLEAR F3=EXIT F4=LIST
                                              F5=XFER DQ COUNTY
F6=ADD F9=UPDATE F10=DELETE F11=KEY CHANGE F12=CANCEL F13=CONTACT DTL
ACTION COMPLETED SUCCESSFULLY
```

#### G. Update A Disqualification

You cannot update, change or transfer disqualification if the claim is closed. If the IPV claim is inadvertently closed in error by the program integrity staff BEFORE the disqualification is entered, please fax request on county letterhead to the appropriate State DSS staff as follows: Economic and Family Services section at (919) 334-1265. The request must include:

Referral ID
Case head Name
Program
Claim Type
Justification and Reason for request
Investigator's Signature
Program Integrity Supervisor's signature

You can only update disqualifications in the state of North Carolina.

1. From the **MAIN MENU**, key the number 5 in the **ENTER OPTION** field and press **Enter**. The DISQUALIFICATION MENU screen displays.

NOTE: If you do not know the code or value for a field, you can use the F4 key, which displays a list of codes or values for selection.

This field attribute is only available for those fields that contain a + (plus sign) to the right of the field.

2. Key the **SSN** of the individual and press **ENTER**. The disqualification list displays.

**NOTE:** If there are multiple individuals associated to the SSN, a message displays: *ENTERED SSN HAS MULTIPLE CLIENTS. INVOKE SEARCH.* 

- 3. Key an S in the selection column of the disqualification you wish to display and press **Enter**. The DISQUALFICATION DETAIL screen displays.
- 4. Update the **DQ Investigator**, **DQ County Case#**, DQ **Method**, **DQ Period**, **DQ Start Date**, and **DQ End Date** fields, as necessary.
- 5. To save the update, press the **F9** function key.

**NOTE:** When updating a disqualification, the LAST ACTIVITY field will automatically populate with "Change" and the "Current Date".

6. To exit and return to the **MAIN MENU**, press the **F3** function key. The MAIN MENU displays.

#### H. Enter A 'Key' Change

You can only enter a 'Key' change for a disqualification in the state of North Carolina.

1. From the **MAIN MENU**, key the number 5 in the **ENTER OPTION** field and press **Enter**. The DISQUALIFICATION MENU screen displays.

**NOTE:** If you do not know the code or value for a field, you can use the **F4** function key, which displays a list of codes or values for selection. This field attribute is only available for those fields that contain a + (plus sign) to the right of the field.

2. Key the **SSN** of the individual and press **ENTER**. The disqualification list displays.

**NOTE:** If there are multiple individuals associated to the SSN, a message displays: *ENTERED SSN HAS MULTIPLE CLIENTS. INVOKE SEARCH.* 

- 3. Key an S in the selection column of the disqualification you wish to display and press **Enter**. The DISQUALFICATION DETAIL screen displays with the individual's information you selected filled in.
- 4. Change the **DQ Decision Date** field, as necessary.
- 5. To save the changes, press the **F11** function key.

**NOTE:** The **Last Activity** field will automatically populate with "Key Change" and the "Current Date".

### ENTERPRISE PROGRAM INTEGRITY CONTROL SYSTEM (EPICS) Change #1-2016 DISQUALIFICATIONS September 1, 2016

6. To exit and return to the **MAIN MENU**, press the **F3** function key. The MAIN MENU displays.

#### I. Transfer A Disqualification

You can only transfer a disqualification in the state of North Carolina.

1. From the **MAIN MENU**, key the number 5 in the **ENTER OPTION** field and press **Enter**. The DISQUALIFICATION MENU screen displays.

**NOTE:** If you do not know the code or value for a field, you can use the **F4** function key, which displays a list of codes or values for selection. This field attribute is only available for those fields that contain a + (plus sign) to the right of the field.

Key the SSN of the individual and press ENTER. The DISQUALIFICATION LIST displays.

**NOTE:** If there are multiple individuals associated to the SSN, a message displays: *ENTERED SSN HAS MULTIPLE CLIENTS. INVOKE SEARCH.* 

- Key an S in the selection column of the disqualification you wish to display and press Enter. The DISQUALFICATION DETAIL screen displays.
- 4. In the **XFER DQ COUNTY** field, key the county code for the county where the disqualification is being transferred.
- 5. To transfer the disqualification, press the **F5** function key.

**NOTE:** The **Last Activity** field will automatically populate with "Transfer" and the "Current Date".

6. To exit and return to the **MAIN MENU**, press the **F3** function key. The MAIN MENU displays.

#### J. Delete A Disqualification (STATE LEVEL ONLY)

You can only delete a disqualification in the state of North Carolina.

- 1. From the **MAIN MENU**, key the number 5 in the **ENTER OPTION** field and press **Enter**. The DISQUALIFICATION MENU screen displays.
- Key the SSN of the individual and press ENTER. The DISQUALIFICATION LIST displays.

**NOTE:** If there are multiple individuals associated to the SSN, a message displays: *ENTERED SSN HAS MULTIPLE CLIENTS. INVOKE SEARCH.* 

15

- Key an S in the selection column of the disqualification you wish to display and press Enter. The DISQUALIFICATION DETAIL screen displays.
- 4. To delete the disqualification, press the **F10** function key.
- 5. A confirmation message will display confirming you are deleting this disqualification. Press the F10 function key again. The screen clears with the exception of the demographic information.
- 6. To exit and return to the **MAIN MENU**, press the **F3** function key. The MAIN MENU displays.

#### III. UTILIZING F4

If you do not know the code or value for a field, you can use the F4 function key, which displays a list of codes or values for selection. This field attribute is only available for those fields that contain a + (plus sign) to the right of the field.

To enter field details using F4:

- 1. In the field that contains a + (plus sign) to the right of the field, type = (equal sign) and press the **F4** function key. The specific code list screen displays.
- 2. To select a code or value, tab to the appropriate code/value in the **S** column and type s.
- 3. Press **Enter**. The previous screen displays with the field populated with the selected code or value.
- 4. Continue entering or updating the screen details.

#### IV. NAME SEARCH

When you are working with referrals and are uncertain of the individual ID, use the *Name Search* function. This searching method provides you with the capability to search CNDS for an individual ID number. There are 4 search criteria. You can *only* select one search method:

- Name, Sex, Date of Birth only
- SSN (social security number ) only
- Individual ID only
- Case ID only

#### A. Name Search Function Key Descriptions

| Key | Description                           |
|-----|---------------------------------------|
| F1  | To access EPICS on-line help          |
| F3  | To exit and return to the Main Menu   |
| F4  | To clear the search criteria fields   |
| F11 | To display the Maintain Client screen |
| F12 | To return to the previous screen      |

### B. Search An Individual ID Using The Name Search Function

- 1. In the **INDIVIDUAL ID** field, key = and press **F4**. The NAME SEARCH screen displays.
- 2. Select a search method and key the appropriate information in the field(s).
- 3. To initiate the search, press **Enter**. The Name List screen displays with all records that match your search criteria.
- 4. In the **Sel** column, key an S in the field next to the appropriate individual and press **Enter**. The previous screen displays with the data from the search.
- 5. Continue entering or updating the screen details.